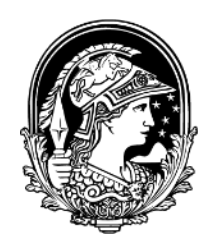

UNIVERSIDADE FEDERAL do Rio de Janeiro

## **Para a imagem acadêmica Maria Carlota Rosa**

Informações preparadas para alunos de IC, Mestrado e Doutorado ligados ao Programa de Pós-Graduação em Linguística, Faculdade de Letras.

Rio de Janeiro Maio / 2018

## **Sumário**

#### 1. **[UM CUIDADO NECESSÁRIO: A IMAGEM ACADÊMICA](#page-2-0)**

## 2. **O** *[CURRÍCULO LATTES](#page-3-0)*

## [2.1.](#page-4-0) **Dados gerais**

- [2.1.1.](#page-4-1) *Identificação*
	- [2.1.1.1.](#page-4-2) Nome completo
	- [2.1.1.2.](#page-5-0) Outras bases bibliográficas: ORCID
	- [2.1.1.3.](#page-6-0) Foto
- [2.1.2.](#page-7-0) *Endereço*
- [2.1.3.](#page-9-0) *Texto inicial do Currículo Lattes*
- [2.1.4.](#page-9-1) *Outras informações relevantes*

### [2.2.](#page-9-2) **Formação**

[2.2.1.](#page-9-3) *Formação acadêmica* [2.2.2.](#page-10-0) *Formação complementar*

#### [2.3.](#page-10-1) **Atuação**

[2.3.1.](#page-10-2) *Atuação profissional* [2.3.2.](#page-11-0) *Linhas de pesquisa*

#### [2.4.](#page-11-1) **Projetos**

#### [2.5.](#page-12-0) **Produções**

### [2.6](#page-13-0) **Citações**

[2.6.1.](#page-13-1) Citações em outras bases bibliográficas [2.6.2](#page-14-0) *Citações no ISI, Scielo, Scopus*

### 3. **[PARA ALÉM DO LATTES](#page-20-0)**

- [3.1.](#page-20-1) ORCID
- [3.2.](#page-22-0) Google Acadêmico ou Google Scholar
- [3.3](#page-23-0) *Researcher ID*
- [3.4.](#page-23-1) *Redalyc/ Red de Revistas Científicas de América Latina y el Caribe, España y Portuga*l
- [3.5](#page-24-0) Scopus Author ID

#### **4. [REDES SOCIAIS](#page-24-1)**

- **5. [E OS CONGRESSOS?](#page-24-2)**
- **6. [E ONDE PUBLICAR?](#page-25-0)**
- **7. [ALGUNS TUTORIAIS](#page-27-0)**

# <span id="page-2-0"></span>**1. Um cuidado necessário: a imagem acadêmica**

O cuidado com a imagem acadêmica de cada membro do corpo docente é de interesse do Programa de Pós-Graduação em Linguística (PosLing-UFRJ), mas não menos de cada pósgraduando ou aluno participante da Iniciação Científica (IC).

A imagem deriva, em primeiro lugar, de pesquisas desenvolvidas com integridade acadêmica e atitudes éticas, cujas principais violações foram reunidas na sigla *FFP*, iniciais das palavras inglesas *Fabrication, Falsification* e *Plagiarism*, em geral referidas como *"más práticas".* 

A UFRJ apresentou para seu corpo social, em 2015, um conjunto de linhas gerais de comportamento, as *[Diretrizes sobre integridade acadêmica na Universidade Federal do Rio de](http://cpro16197.publiccloud.com.br/~ctep/index.php/noticias/97-diretrizes-sobre-integridade-academica)  [Janeiro.](http://cpro16197.publiccloud.com.br/~ctep/index.php/noticias/97-diretrizes-sobre-integridade-academica)* Na mesma tendência, o PosLing-UFRJ incluiu os seguintes artigos no novo Regulamento do Programa, aprovado em 2017:

> Art 57 A detecção de plágio, fabricação ou falsificação de dados se constitui em critério para reprovação na disciplina, o que será comunicado à Coordenação.

> §1º No caso de plágio, cabe ao professor responsável pela disciplina decidir se haverá uma nova avaliação.

> § 2º As situações previstas no caput do presente Artigo podem implicar a perda de bolsa, se assim decidir o Corpo Deliberativo.

> Art. 63 A detecção de fabricação ou falsificação de dados na dissertação ou tese implica reprovação, detalhado o motivo na ata da defesa; a detecção de plágio pode implicar a reprovação ou a colocação em exigência, detalhadas as razões na ata de defesa.

Mas a imagem também tem como componente o modo de tornar público o perfil acadêmico que vai sendo construído. É disto que se trata a seguir, especialmente no que respeita ao preenchimento do Currículo Lattes.

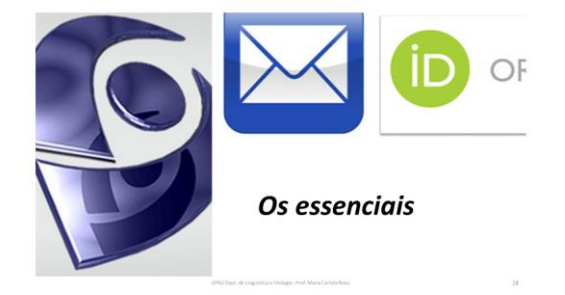

# <span id="page-3-0"></span>**2. O** *Currículo Lattes*

O *Curriculum Lattes*, ou apenas *Lattes*, cuja denominação presta uma homenagem ao físico brasileiro César Lattes (1924-2005), é o modelo de *curriculum vitae* (cv) padrão no Brasil para o mundo acadêmico. Serve de fonte de dados para as tarefas burocráticas que a Instituição (no nosso caso, a UFRJ) tem de cumprir frente ao MEC, mas também para a avaliação de candidatos em diferentes processos da vida acadêmica - de pedidos de bolsas e auxílios a classificação em concursos. Esse leque de usos já aponta para a importância da qualidade da informação registrada em seu preenchimento.

Talvez o primeiro momento em que se torna necessária a apresentação do Lattes surja quando da indicação para uma bolsa de IC. Se ainda não tem Lattes, criar esse cv é bem fácil: basta entrar no site do CNPq<http://lattes.cnpq.br/> e procurar

Cadastrar novo currículo

Em seguida, é só preencher a sequência de telas e completar o cadastro.

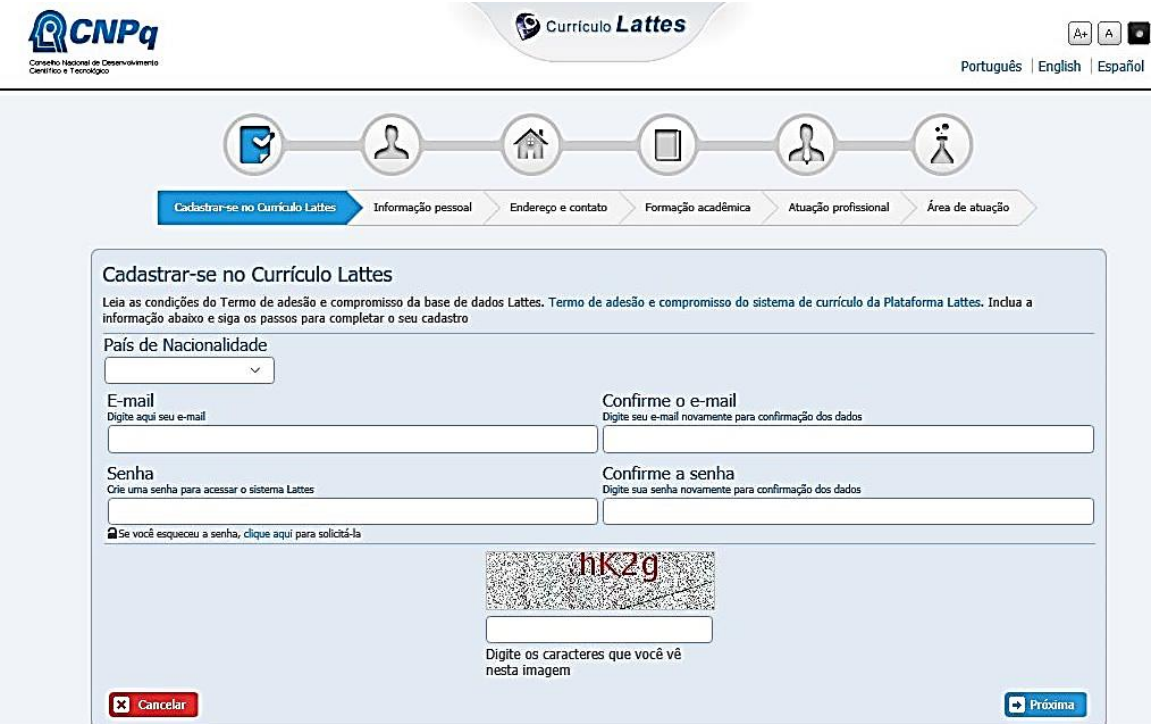

Vários dados serão solicitados durante o preenchimento. Chamo a atenção para aqueles onde os problemas são comuns.

## <span id="page-4-0"></span>**2.1. DADOS GERAIS**

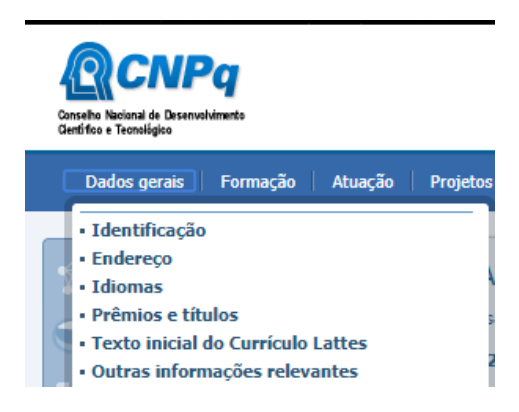

### <span id="page-4-1"></span>**2.1.1. Identificação**

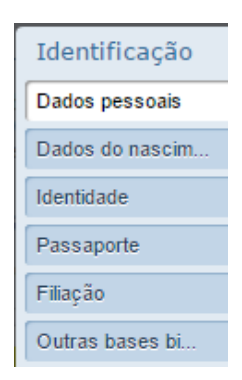

No que toca aos **dados de identificação** chama-se a atenção aqui para alguns aspectos. Observe que sempre que aparecer ao lado do pedido de informação um cadeado (como para CPF, Cor ou Raça, Sexo, Dados do Nascimento), essa informação não será visível para a busca de currículos.

## *2.1.1.1. Nome completo*

<span id="page-4-2"></span>Em razão do papel burocrático do Lattes, da necessidade de identificação unívoca e de possível penalização em termos legais, o usuário é solicitado a apresentar o **nome completo**, vinculado ao **CPF/ Cadastro de Pessoa Física**.

- A plataforma gera uma forma automática para citações, que, à exceção do último sobrenome, abrevia tudo no nome completo. Afora o nome completo, o usuário pode fornecer diferentes alternativas para *seu nome em citações*, em geral apenas um prenome e o último sobrenome; por vezes este formado pelos dois últimos sobrenomes ligados por hífen.
- No caso de introdução ou supressão de um sobrenome registrada em cartório (como em casamentos e divórcios), a nova alternativa deve ser adicionada, sem retirar a antiga, se há diplomas, certificados e produção científica também para essas diferentes alternativas.

## <span id="page-5-0"></span>*2.1.1.2. Outras bases bibliográficas: ORCID*

A partir de agosto de 2016 o Lattes passou incluir o identificador persistente *Open Researcher and Contributor ID*/ ORCID (<http://orcid.org/>). Nas bibliotecas digitais, a identificação ORCID é para os autores o equivalente ao que é o DOI é para artigos. Até maio de 2018. para inserir a identificação ORCID no Lattes bastava colocar o número de identificação nessa base (são 16 dígitos) e clicar em "Validar", como na tela a seguir.

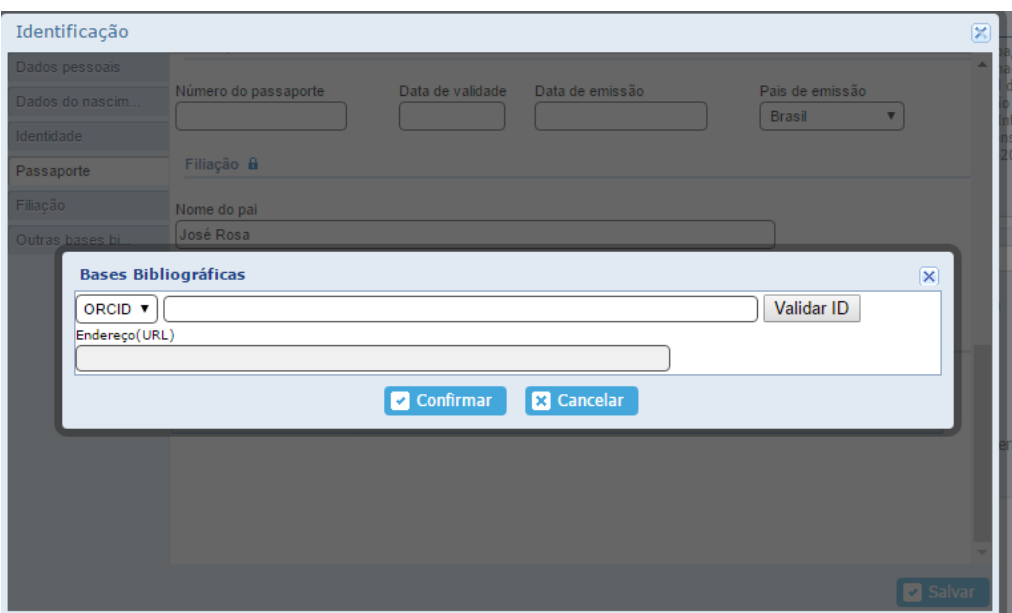

Essa informação aparecia no resultado da *busca textual*, antes de se abrir o Lattes.

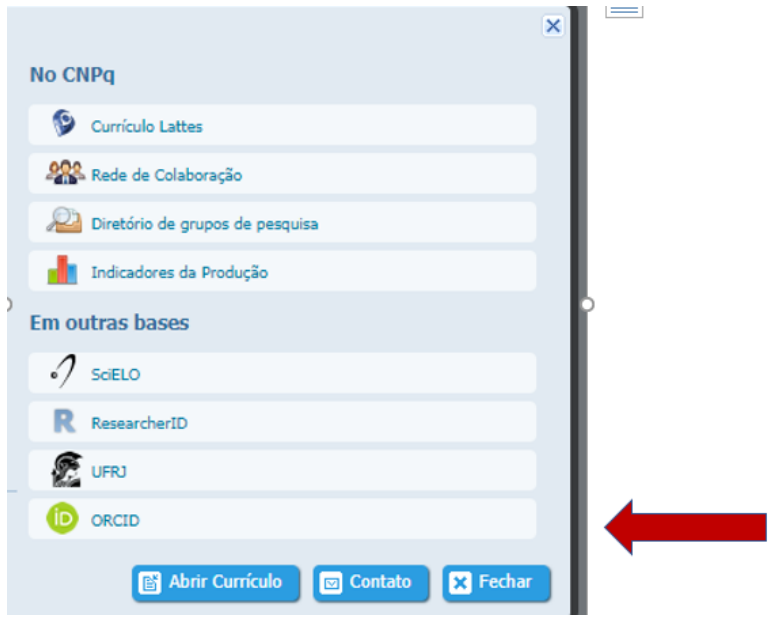

### Para criar um cadastro ORCID, ver adiante, na Seção 3.1.

<span id="page-6-0"></span>No entanto, em maio de 2018 uma mensagem persistente de erro na validação surgiu. A consulta ao CNPq recebeu a seguinte resposta:

> **From:** [atendimento@cnpq.br](mailto:atendimento@cnpq.br) **Sent:** Friday, June 8, 2018 7:27 PM **To:** [Maria Carlota Rosa](mailto:mcarlota.rosa@gmail.com) **Subject:** Re: ORCID e Lattes- quando vão consertar o erro? Atendimento CNPQ 101199; 120947 ; 104318

> Tendo em vista o bloqueio de acesso ao CNPq pelo próprio ORCID, a inserção dos dados não está funcionando.

Sendo assim, até que o impasse seja sanado, o CNPq inutilizará a funcionalidade.

## *2.1.1.3. Foto*

É facultativo anexar uma foto, mas sua inclusão merece algum cuidado.

Há algum tempo atrás, a Divisão de Ensino da PR-2/ Pró-Reitoria de Pós-Graduação e Pesquisa da UFRJ tinha encontrado no Lattes de alguns alunos de pós-graduação fotos em que o retratado usava trajes de banho, vestido de noiva; se fizera fotografar com dedo na boca, ou mostrando um barco... Qual o problema? Lembre da finalidade do Lattes e das ocasiões em que ele lhe será exigido antes de anexar a foto.

Para adicionar a foto, basta clicar com o botão esquerdo do *mouse* sobre o espaço para a foto.

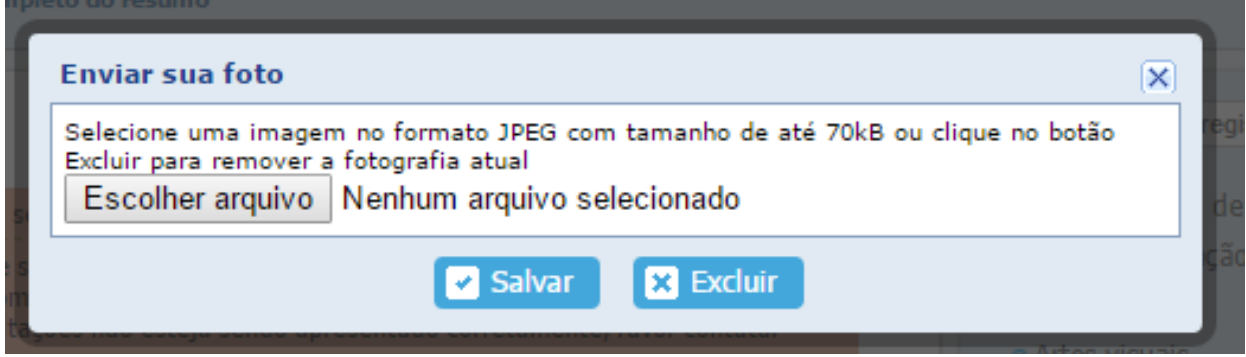

## <span id="page-7-0"></span>**2.1.2 Endereço**

- **Residencial e Profissional?** Para onde enviar a correspondência não virtual? A plataforma dá como opção a residência ou o emprego. Se colocar o emprego, lembre-se de que no caso de algo urgente, o recebimento poderá sofrer atrasos por conta de férias, de um novo funcionário na distribuição interna da correspondência ou até mesmo de uma greve.
- **Endereço eletrônico:** atualizar essa informação a cada mudança de *e-mail*.
- **Outra forma de contacto:** o pequeno cadeado indica que esses dados não são tornados públicos. As opções deveriam ser atualizadas pela plataforma, porque ainda são as seguintes:

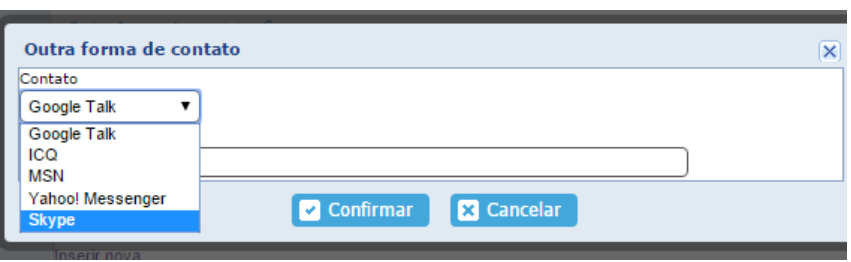

O *Google Talk***, por exemplo,** foi substituído em 2013 pelo *[Google Hangouts](https://pt.wikipedia.org/wiki/Google_Hangouts)* (*Wikipedia*, artigo "Google Talk"). Já os problemas de privacidade com o ICQ são conhecidos e de longa data<sup>1</sup>.

• **Redes sociais**

1

Apesar de desativado pelo Google em 30 de setembro de 2014, o Orkut ainda aparece como opção de rede social no Currículo Lattes. *Follow Science* foi uma rede criada

<sup>&</sup>lt;sup>1</sup> "When accepting "ICQ Privacy Policy" (2011), a user gives all the copyright in the posted information to ICQ Inc. This implies that ICQ Inc. may publish, distribute etc. any messages sent through the system despite any privacy intentions of the user" – *Wikipedia*, artigo "ICQ".

pelo Centro de Informática da Universidade Federal de Pernambuco em 2009. Atualmente tem pouco mais de 13 mil seguidores cujo acesso é feito via Facebook.

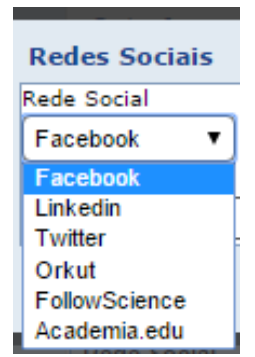

[Academia.edu](https://www.academia.edu/) é uma plataforma privada (apesar da extensão *.edu*) para compartilhamento de trabalhos acadêmicos. Diferentemente do que acontecia até 2016, atualmente para monitorar os acessos a trabalhos publicados pelo usuário é necessário o pagamento de uma anuidade de US\$ 100. Atualmente, uma mensagem por e-mail para um usuário dessa plataforma como aquela a seguir:

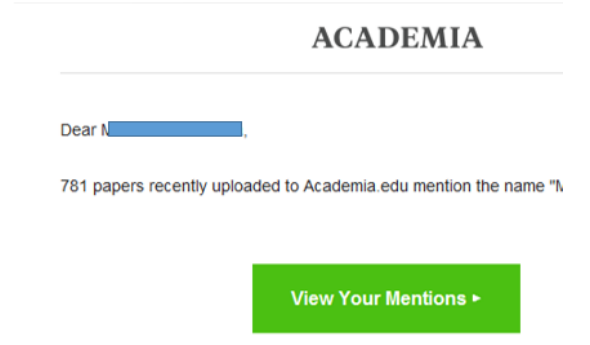

é o ponto inicial de cliques que encaminham o usuário para a possibilidade de *upgrade*  para uma versão paga:

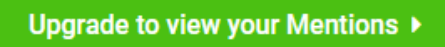

Sem todas as facilidades anunciadas, na versão gratuita podemos incluir manualmente as produções (atenção a questões ligadas a *copyright*) e consultar trabalhos de outros pesquisadores.

> [LinkedIn](https://br.linkedin.com/) é uma rede da Microsoft desde 2016<sup>2</sup>.

 $\overline{a}$ 

<sup>&</sup>lt;sup>2</sup> Sobre o episódio do LinkedIn falso criado pela inteligência britânica, vindo a público num dos vazamentos promovidos por Edward Snowden, ver o artigo da *Wikipédia* sobre o LinkedIn [\(https://en.wikipedia.org/wiki/LinkedIn](https://en.wikipedia.org/wiki/LinkedIn) ), os artigos em *Spiegel Online* "Quantum Spying - GCHQ Used Fake LinkedIn Pages to Target Engineers" [\(http://www.spiegel.de/international/world/ghcq-targets-engineers-with-fake-linkedin-pages-a-932821.html](http://www.spiegel.de/international/world/ghcq-targets-engineers-with-fake-linkedin-pages-a-932821.html) ) e

### <span id="page-9-0"></span>**2.1.3. Texto inicial do Currículo Lattes**

A plataforma cria uma versão automática, que pode ser melhorada. Ou piorada: há quem não tenha compreendido a função do Lattes e adicione informações que fogem por completo ao que se espera encontrar num currículo, caso dos exemplos elencados no site *[Pós-Graduando](http://posgraduando.com/)*, em <http://posgraduando.com/blog/humor/perolas-do-curriculo-lattes>

<span id="page-9-1"></span>Apresente a formação sobre o grau mais alto obtido. Assim, ao invés de "*graduação, mestrado e doutorado na Universidade XY*Z", comece pelo doutorado, especificando cada curso em separado: título obtido, onde, quando ...

### **2.1.4. Outras informações relevantes**

Aqui entra o que não foi contemplado no cv Lattes, por exemplo, a filiação a associações científicas, embora a relevância seja muito subjetiva, como se pode ver no exemplo a seguir.

## Outras informações relevantes

torcedor do Botafogo de Futebol e Regatas, do Rio de Janeiro

## <span id="page-9-2"></span>**2.2. FORMAÇÃO**

 $\overline{a}$ 

## <span id="page-9-3"></span>**2.2.1. Formação acadêmica**

Diz respeito à formação escolar concluída ou em andamento. É possível incluir o ensino fundamental e o médio? Sim.

<sup>&</sup>quot;Cyber Attack - Belgians Angered by British Spying" ([http://www.spiegel.de/international/europe/belgian-prime](http://www.spiegel.de/international/europe/belgian-prime-minister-angry-at-claims-of-british-spying-a-923583.html)[minister-angry-at-claims-of-british-spying-a-923583.html](http://www.spiegel.de/international/europe/belgian-prime-minister-angry-at-claims-of-british-spying-a-923583.html) ).

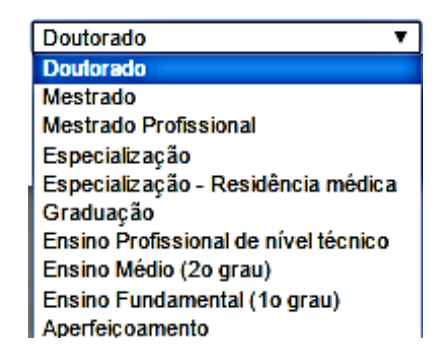

Levando-se em conta, porém, os propósitos com que se preenche o Lattes, essa informação não acrescenta, em geral, algo de relevante. A informação que interessa, na grande maioria dos casos, começa com o curso de graduação.

## <span id="page-10-0"></span>**2.2.2. Formação complementar**

Inserir informação sobre cursos e atividades de extensão que possam ser relacionados à Área Linguística. Ter feito balé ou costura, por exemplo, importaria para pedir emprego ou bolsa na área da Linguística?

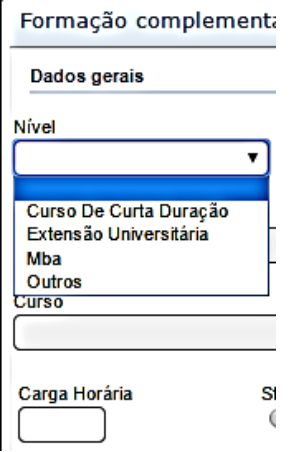

## <span id="page-10-1"></span>**2.3. ATUAÇÃO**

## <span id="page-10-2"></span>**2.3.1. Atuação profissional**

Aqui entram as instituições a que se está ligado.

• **Vínculo**

As opções para esse item da atuação são as seguintes:

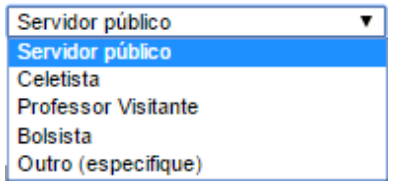

"Outro" implica que o vínculo não é empregatício e deverá ser especificado o tipo de vínculo. Logo a seguir é preciso confirmar se esse vínculo é ou não um vínculo empregatício. Pode entrar aqui o *voluntário,* membro colaborador de projeto de outra instituição, ser *membro de uma sociedade científica.*

• As *atividades* a serem indicadas para cada vínculo devem ser enquadradas num dos itens da classificação exibida a seguir:

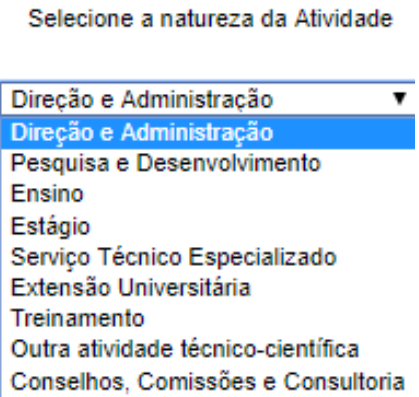

## <span id="page-11-0"></span>**2.3.2. Linhas de pesquisa**

Confira a ementa da linha de pesquisa do Programa de Linguística em que se insere o projeto em desenvolvimento no mestrado, doutorado ou IC na página do PosLing-UFRJ [\(http://www.poslinguistica.letras.ufrj.br/index.php/pt/o-programa/linhas-de-pesquisa](http://www.poslinguistica.letras.ufrj.br/index.php/pt/o-programa/linhas-de-pesquisa) ) .

Informação no Lattes: *Para incluir uma linha de pesquisa acesse o item "Atuação", "Atuação profissional", selecione a instituição, Atividades e inclua uma nova natureza da atividade como Pesquisa e Desenvolvimento*

## <span id="page-11-1"></span>**2.4. PROJETOS**

Insira obrigatoriamente em *Projetos de Pesquisa* o projeto que se tornará a dissertação ou a tese ou o relatório de IC. Não se esqueça de vincular a produção aos projetos em "Título da Produção".

### <span id="page-12-0"></span>**2.5. PRODUÇÕES**

- Não esquecer de inserir os coautores, mantendo a ordem estabelecida na publicação.
- Não esquecer de vincular a produção aos projetos.

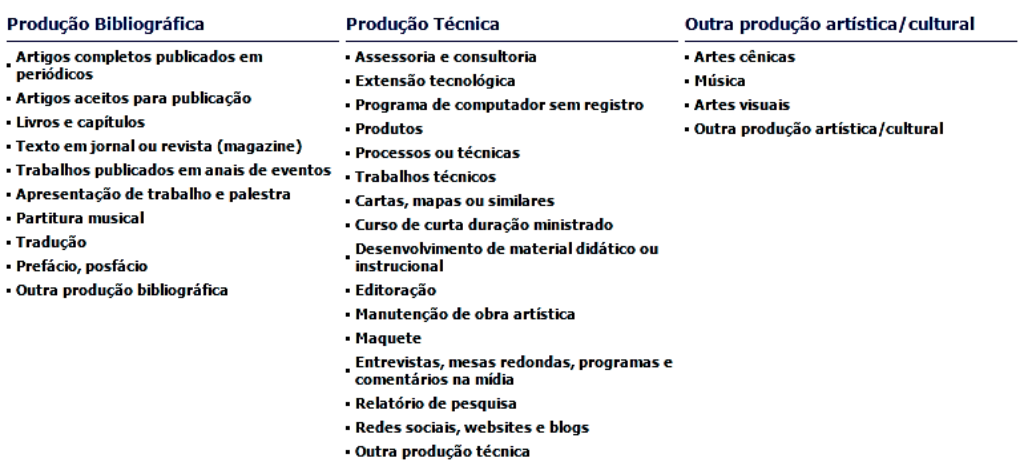

#### **Uma nota sobre coautoria**

Os Critérios SciELO de indexação passaram a exigir a partir de 2018 que os periódicos instruam os autores a registrar sua contribuição individual, que devem como mínimo ter participado ativamente na discussão dos resultados e na revisão e aprovação da versão final do manuscrito. A expectativa é que os periódicos SciELO considerem também a adoção da taxonomia CRediT em consonância com as boas práticas de comunicação da ciência aberta que o SciELO vem promovendo.

#### *Taxonomia das Funções do Colaborador (CRediT)*

As 14 categorias de taxonomia para papéis de contribuidores CRediT (Conceituação, Metodologia, Software, Validação, Análise Formal, Investigação, Recursos, Curadoria de Dados, Escrita – Primeira Redação, Escrita – Revisão e Edição, Visualização, Supervisão, Administração do Projeto e Obtenção de Financiamento) são baseadas em evidências e foram selecionados por um grupo de partes interessadas a partir de declarações de autor e agradecimentos em artigos de pesquisa nas áreas de ciências físicas, ciências sociais e ciências da vida. Foram desenvolvidas por um grupo de estudiosos composto por acadêmicos, instituições de pesquisa, agências de fomento, publishers e sociedades científicas para classificar a contribuição de autores. Ao combiná-las com identificadores persistentes de autores (por exemplo, ORCID), é possível vincular os dados do autor com suas publicações, capturar as contribuições do autor nos metadados do periódico e rastrear e recuperar as contribuições de autoria de um pesquisador através de suas publicações e através do tempo.

NASSI-CALÒ, L. Critérios de autoria preservam a integridade na comunicação científica [online]. SciELO em Perspectiva, 2018 [viewed 29 March 2018].

Available from: [http://blog.scielo.org/blog/2018/03/14/criterios-de-autoria-preservam-a](http://blog.scielo.org/blog/2018/03/14/criterios-de-autoria-preservam-a-integridade-na-comunicacao-cientifica/)[integridade-na-comunicacao-cientifica/](http://blog.scielo.org/blog/2018/03/14/criterios-de-autoria-preservam-a-integridade-na-comunicacao-cientifica/)

#### Ver também

- *Giving authors the CRediT they deserve* [http://crosstalk.cell.com/blog/giving-authors](http://crosstalk.cell.com/blog/giving-authors-the-credit-they-deserve?hsCtaTracking=f07f59f1-d5aa-4f9f-9433-1933654eeb08%7C3cc5ab9d-46e7-4a88-8f6c-7e260ddd7242)[the-credit-they-deserve?hsCtaTracking=f07f59f1-d5aa-4f9f-9433-](http://crosstalk.cell.com/blog/giving-authors-the-credit-they-deserve?hsCtaTracking=f07f59f1-d5aa-4f9f-9433-1933654eeb08%7C3cc5ab9d-46e7-4a88-8f6c-7e260ddd7242) [1933654eeb08%7C3cc5ab9d-46e7-4a88-8f6c-7e260ddd7242](http://crosstalk.cell.com/blog/giving-authors-the-credit-they-deserve?hsCtaTracking=f07f59f1-d5aa-4f9f-9433-1933654eeb08%7C3cc5ab9d-46e7-4a88-8f6c-7e260ddd7242)
- Authors reflect on the CRediT taxonomy [http://crosstalk.cell.com/blog/authors-reflect](http://crosstalk.cell.com/blog/authors-reflect-on-the-credit-taxonomy)[on-the-credit-taxonomy](http://crosstalk.cell.com/blog/authors-reflect-on-the-credit-taxonomy)

## <span id="page-13-0"></span>**2.6 CITAÇÕES**

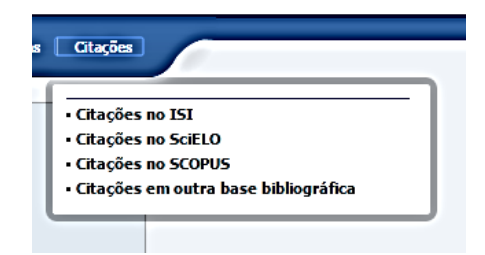

#### <span id="page-13-1"></span>**2.6.1. Citações em outras bases bibliográficas**

A mais comum é o Google Acadêmico (Google Scholar).

- ➢ acesse <https://scholar.google.com.br/schhp> ;
- ➢ faça login com uma conta *gmail*;
- ➢ procure "Meu perfil"

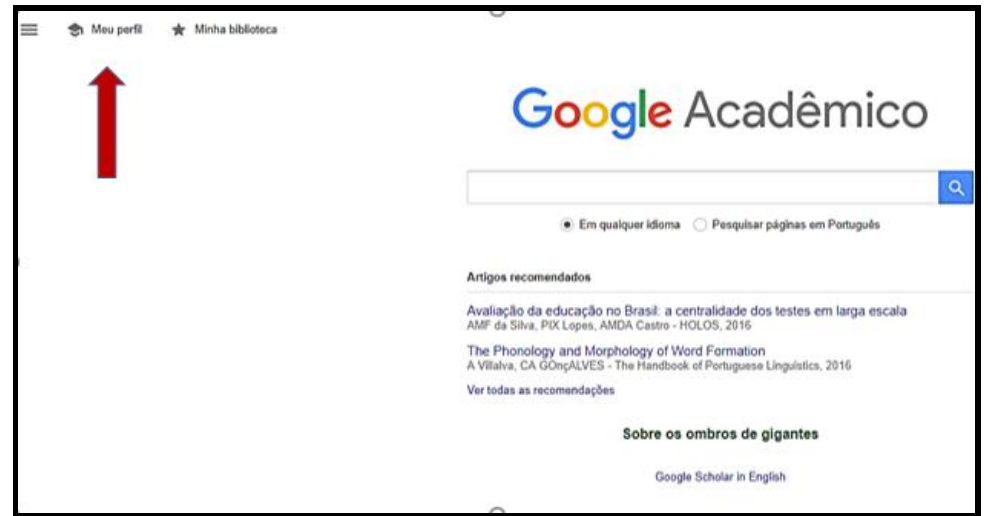

➢ A contagem total de citações aparecerá num quadro:

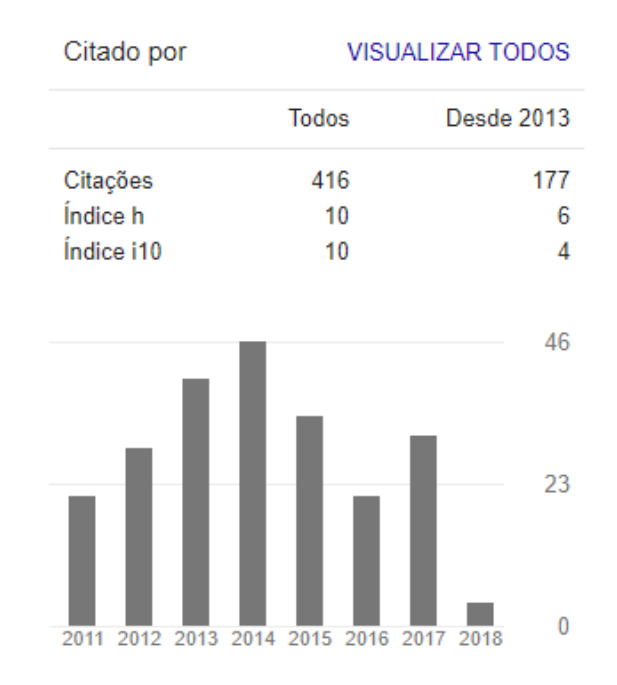

➢ Volte ao Lattes para completar com o número total de citações, o número de trabalhos que receberam citações e a data da atualização.

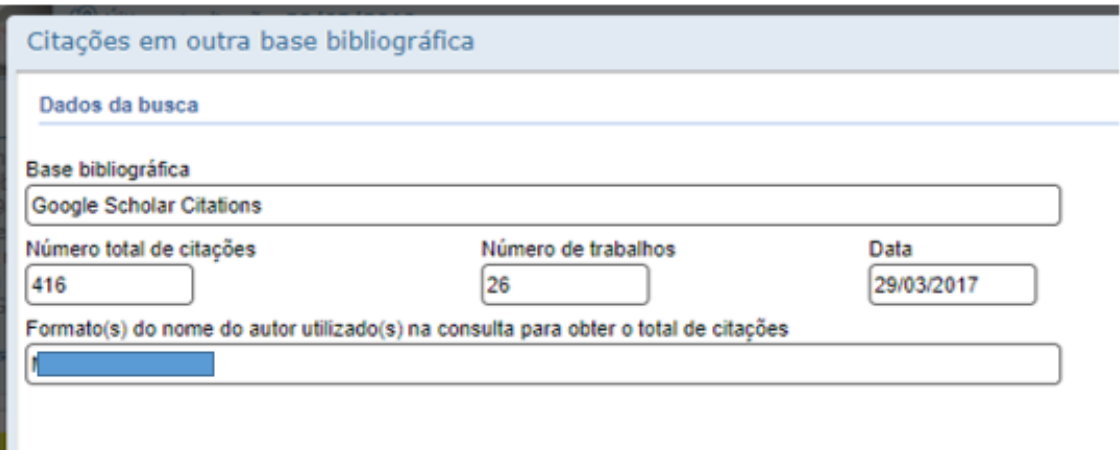

➢ Ao clicar num dos títulos coletados pelo Google para a contagem do número de citações, surgem "Artigos relacionados", informação que permite encontrar outros trabalhos na mesma área de interesse.

## <span id="page-14-0"></span>**2.6.2 Citações no ISI, Scielo, Scopus**

➢ Para começar, é preciso estar num computador na UFRJ ou no **acesso remoto** a bases de dados disponibilizado pela UFRJ para entrar na Intranet UFRJ <https://intranet.ufrj.br/>:

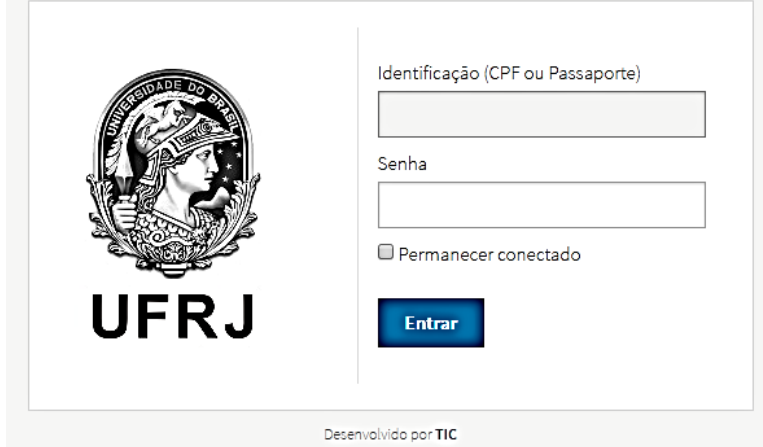

➢ Uma vez logado, procure primeiramente o logotipo a seguir e clique sobre ele:

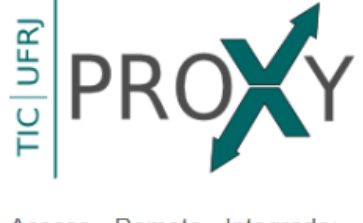

Acesso Remoto Integrado: Portal CAPES e E-Books.

➢ Dentre os vários logos, clique naquele do *Portal de Periódicos da CAPES*:

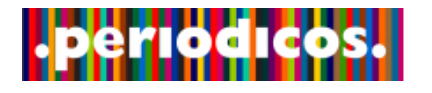

## **Informação do SiBI-UFRJ:**

**A forma antiga de solicitação** (com preenchimento de formulário solicitado ao SiBI-Acesso Remoto pelo endereço [dptbib@sibi.ufrj.br](mailto:dptbib@sibi.ufrj.br) ) manteve-se *apenas para pósdoutorado, professores aposentados e eméritos da UFRJ e ainda para pesquisadores de outras instituições***.**

➢ Tendo entrado no Portal de Periódicos pela intranet, clicar em **Buscar base**, no rodapé ou na lateral da página inicial

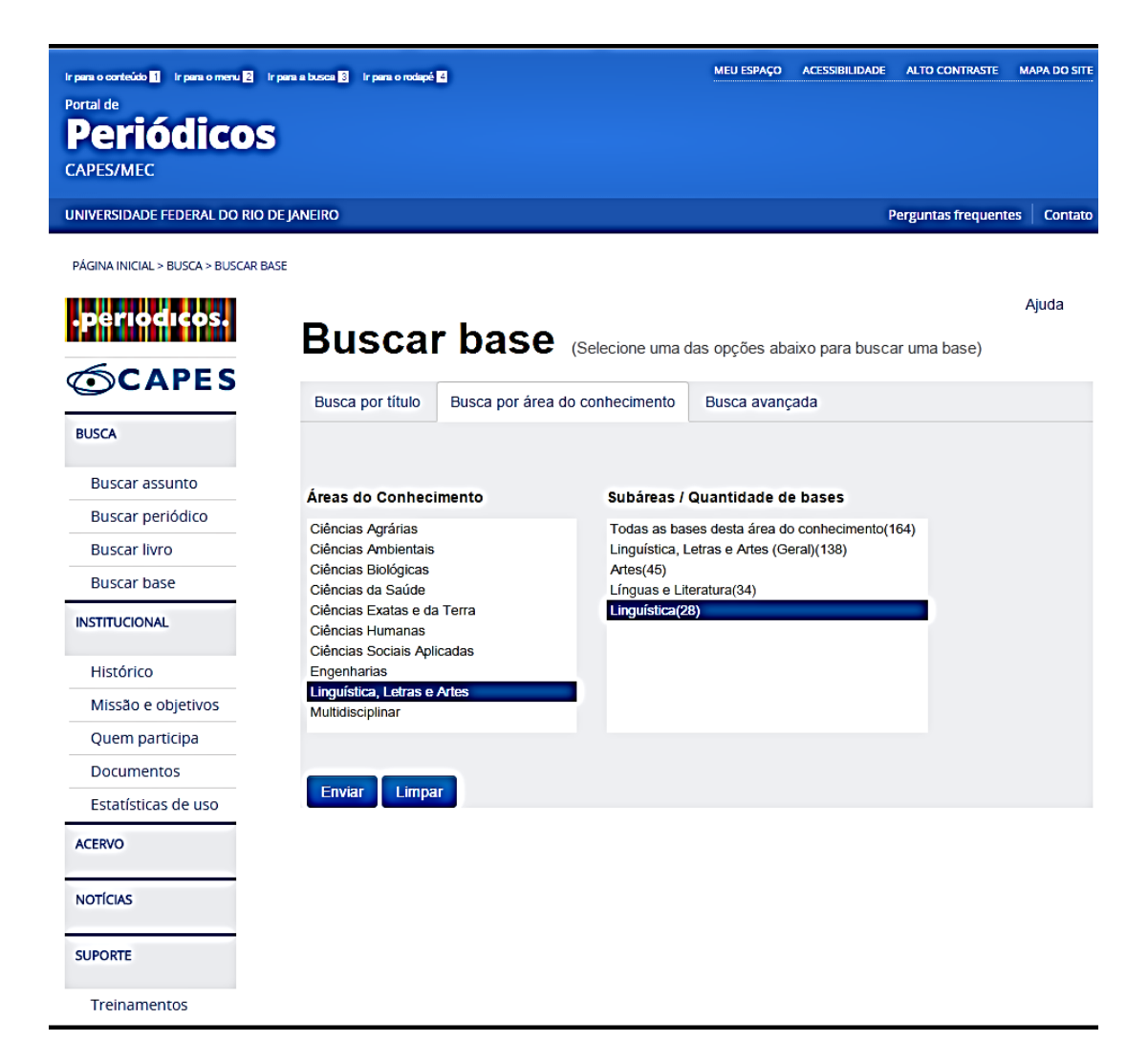

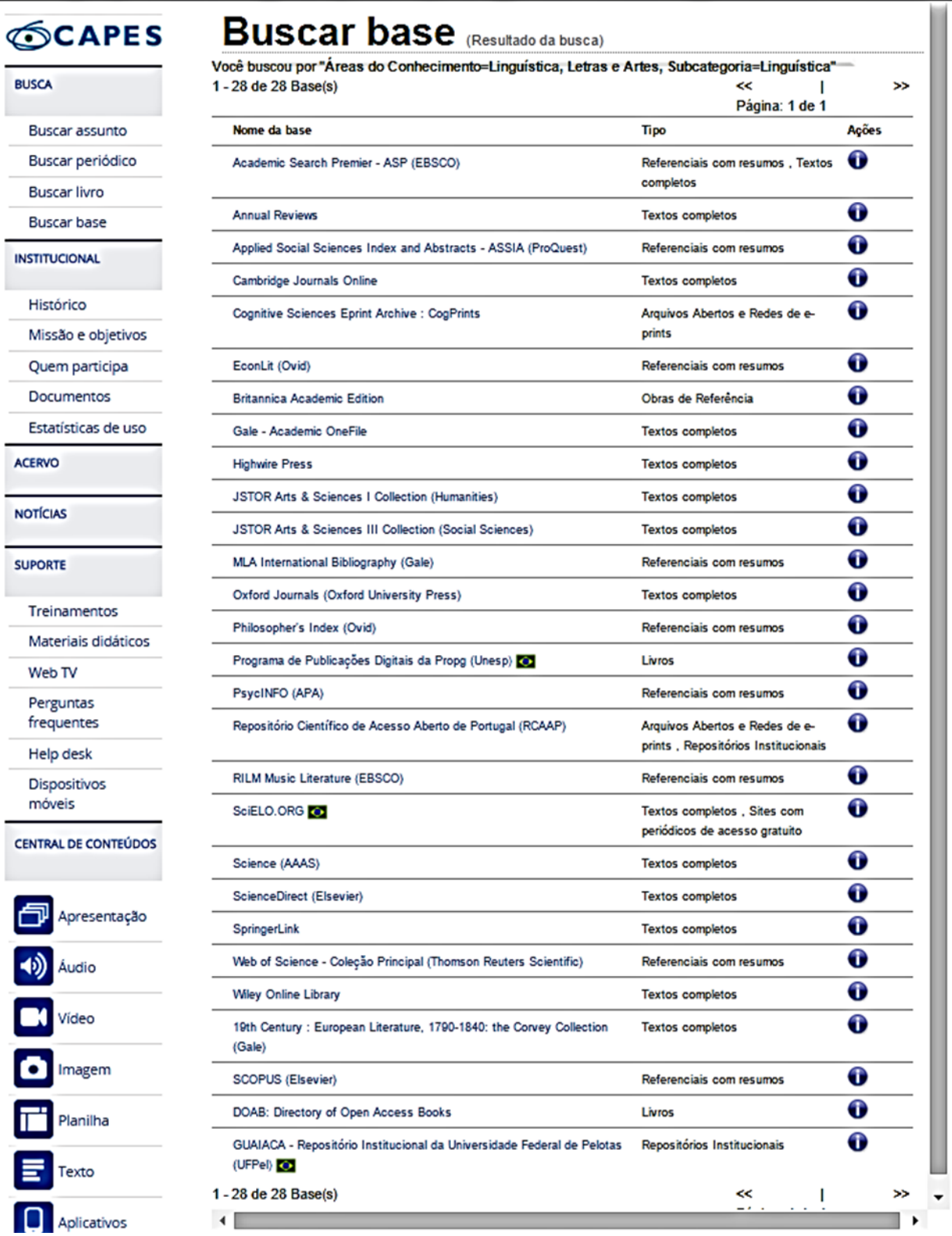

- Para efetuar a pesquisa de referência citada em ISI Web of Science Coleção Principal
	- ➢ Selecione **Principal Coleção do Web of Science**.
	- ➢ Ao lado do rótulo de *Pesquisa básica* está a opção *Pesquisa de referência citada*. Clique.

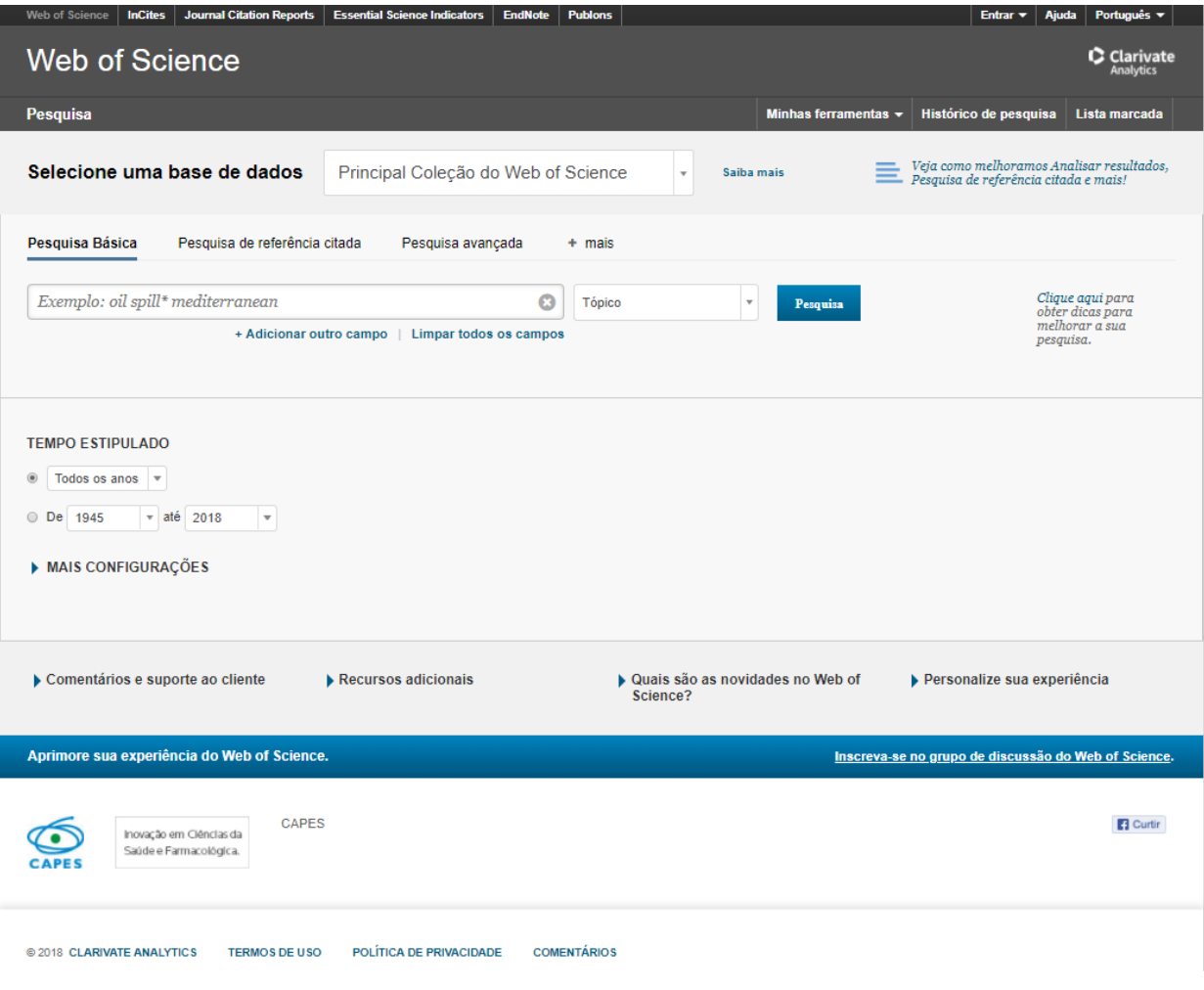

- ➢ Efetue sua *Pesquisa de referência citada* a partir desta página.
- ➢ Depois volte ao Lattes para completar a informação.
- Para efetuar a pesquisa de referência citada na Scielo
	- ➢ Selecione na Web of Science a base **Scielo Citation Index** e repita os passos anteriores.

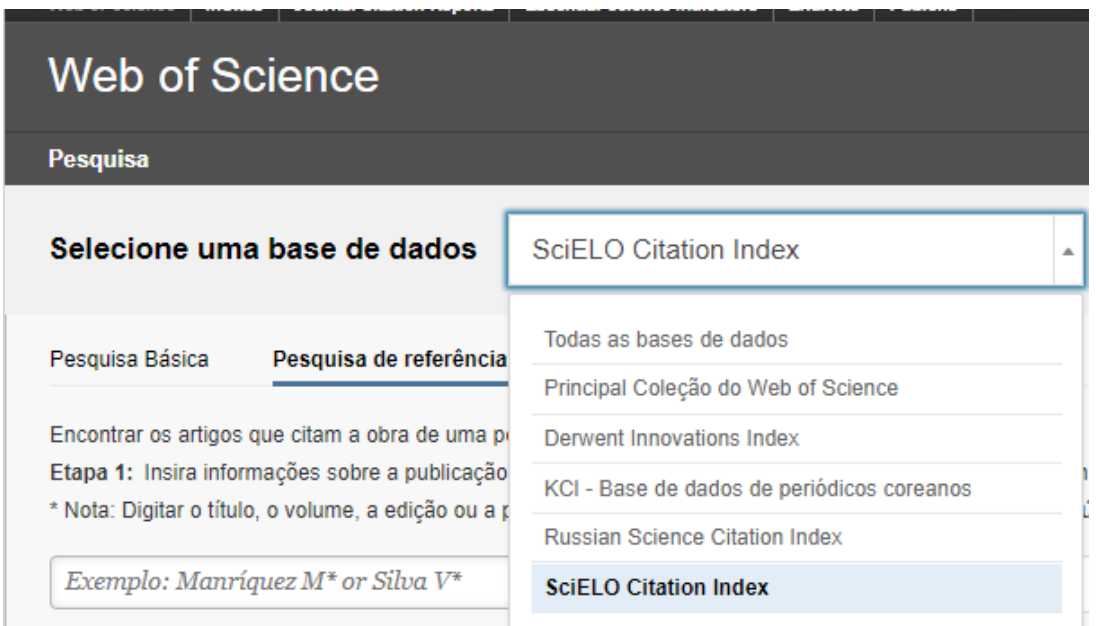

A partir dessa página é possível fazer o Researcher ID ("Minhas Ferramentas"). Tendo o Researcher ID, basta informar esse código alfanumérico e a informação entra de forma automática no Lattes e no ORCID.

## **Quando imprimir seu Lattes, marque:**

- **Mostrar palavras-chave;**
- **Mostrar áreas do conhecimento;**
- **Mostrar informações adicionais.**

**Desse modo toda a informação sobre apresentações de trabalhos, por exemplo, não ficará reduzida ao título de um trabalho que foi apresentado no ano tal não se sabe onde.**

## <span id="page-20-0"></span>**3. Para além do Lattes**

## <span id="page-20-1"></span>**3.1. ORCID** <https://orcid.org/signin>

O **[ORCiD](http://orcid.org/)** (Open Researcher and Contributor ID) é um identificador digital único e permanente, legível por software, que distingue um pesquisador de outro

[....]

Identificadores como o ResearcherID e o Scopus ID já estão integrados ao ORCID iD. Desta forma, as bases de dados Web of Science (Thomson Reuters) e Scopus (Elsevier) estão integradas ao sistema ORCID. Basta que você autorize. Grupos editoriais internacionais (Springer-Nature, PNAS, Emerald, Elsevier, Wiley, PLOS, IEEE, etc) utilizam o ORCID em seus processos de submissão e publicação de artigos. Agências de Fomento (National Institutes of Health – NIH, Research Councils – UK, European Commission, Wellcome Trust, FCT, etc) já adotam (ou estão em vias de adotar) o ORCID iD do pesquisador na análise e concessão de auxílios à pesquisa.

O Currículo Lattes (CNPq) já utiliza o ORCID iD na identificação dos pesquisadores. Universidades, associações e institutos de pesquisa já adotam o ORCID iD (ASTM, Crossref, Datacite, Duke Univ., Harvard Univ., OCLC, Stanford Univ., Unicamp, Unesp, etc.) DOI (Digital Object Identifier) já está integrado ao ORCID iD. Essa integração garante a automática atualização de publicações que possuam DOI. Ademais, a Crossref (organização internacional responsável pela atribuição do DOI e metadados associados) está trabalhando em conjunto com a ORCID na integração dos iDs de mais de 11 mil Financiadores de pesquisa (Open Registry Funder).

USP/Sibi/ Apoio ao Pesquisador. O que é ORCiD < [http://www.sibi.usp.br/apoio](http://www.sibi.usp.br/apoio-pesquisador/identificacao-pesquisadores/orcid-2/orcid-caracteristicas/)[pesquisador/identificacao-pesquisadores/orcid-2/orcid-caracteristicas/](http://www.sibi.usp.br/apoio-pesquisador/identificacao-pesquisadores/orcid-2/orcid-caracteristicas/) >

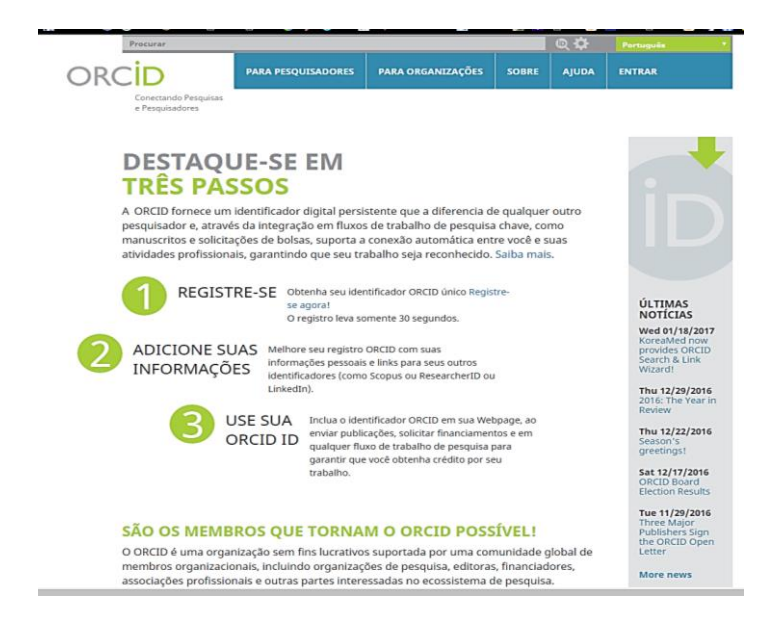

- $\triangleright$  Ao se cadastrar, informe todas as formas com que seu nome aparece em publicações em TAMBÉM CONHECIDO COMO.
- ➢ No preenchimento é possível importar informações das seguintes bases:

## **IMPORTAR TRABALHOS**

Ocultar link de trabalhos

O ORCID tem trabalhado com muitas organizações membros para facilitar a conexão com seu ORCID iD e importar informações de seus registros. Escolha um dos assistentes de importação para começar. Mais inform ações sobre conectar trabalhos **Airiti** 

Enables user to import metadata from Airiti, including journal papers, proceedings, dissertatio... ◆

#### **Australian National Data Service (ANDS) Registry**

Import your research datasets into ORCID from Australian National Data Service (ANDS) and Res... ↓

#### **CrossRef Metadata Search**

Import your publications from CrossRef's authoritative, publisher-supplied metadata on over 70 million scholarly journal and conference proceeding articles and books and book chapters. CrossRef is a global, not-for-profit membership organization of scholarly that provides persistent links for scholarly content. >

#### **DataCite**

Enable the DataCite Search & Link and Auto-Update services. Search the DataCite Metadata Stor...  $\checkmark$ 

#### **Europe PubMed Central**

Europe PubMed Central (Europe PMC) offers this tool to enable you to link anything in Europe P... v

#### **ISNI2ORCID search and link**

EXPERIMENTAL Enables user to search the ISNI registry by name and link ISNI records to his OR... v

#### **KoreaMed**

KoreaMed provides access to articles published in Korean medical, dental, nursing, nutrition, an... v

#### **MLA International Bibliography**

Search the MLA International Bibliography for your works, including those published under vari... v

#### **Redalyc**

Una plataforma que permite identificar tus trabajos publicados en revistas arbitradas de Acceso ...

#### **ResearcherID**

ResearcherID is a global, multi-disciplinary scholarly research community where members can r...

#### **Scopus to ORCID**

Import your Identifier, profile and publications. The wizard helps you find the correct Scopus pro...

## <span id="page-22-0"></span>**3.2 Google Acadêmico ou Google Scholar** <https://scholar.google.com.br/schhp>

- ➢ É necessário ter uma conta Gmail.
- ➢ Tendo ou não essa conta, para começar, acesse

Faça login para acessar as Citações do Google Acadêmic

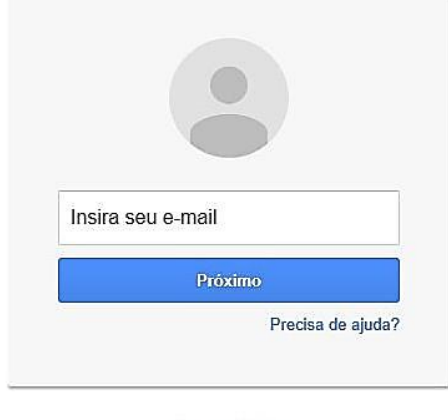

Criar uma conta

- ➢ Se já tiver uma conta, faça login e procure "Meu perfil".
- ➢ Comece a preencher o perfil. Há a opção de tornar o perfil público ou não, incluir ou não uma foto.

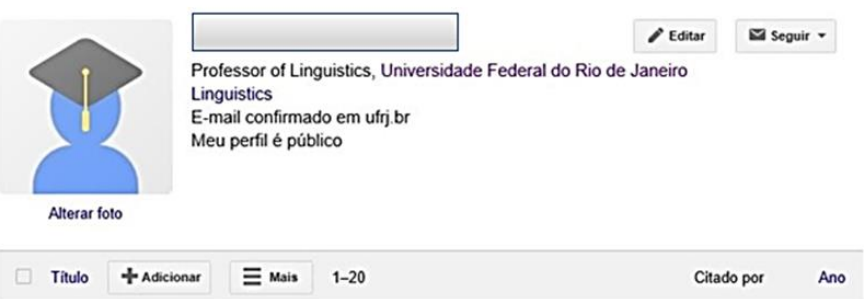

- ➢ Preenchido o perfil e tendo já publicado algo, começa a surgir uma lista de publicações, tenham elas sido ou não citadas.
- $\triangleright$  É interessante revisar essa lista para certificar-se de que não inclui trabalhos de um homônimo.
- ➢ E o que não apareceu? É o caso de incluir manualmente.
- ➢ A cada nova citação, chega um alerta no e-mail cadastrado:

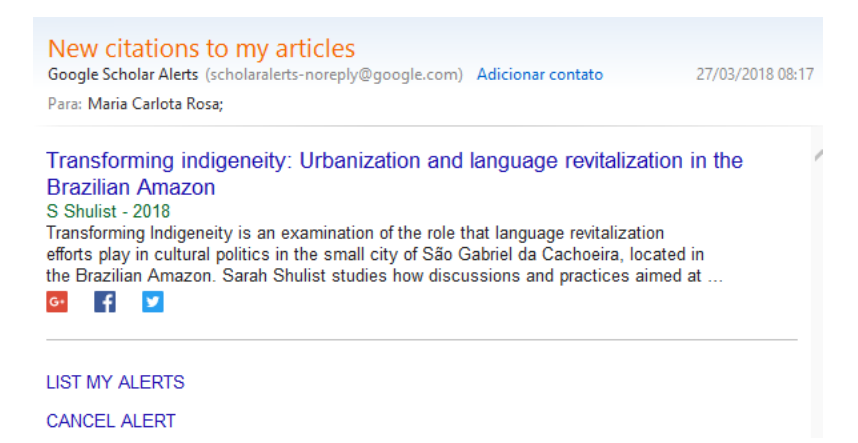

### <span id="page-23-0"></span>**3.3 Researcher ID** <http://www.researcherid.com/Home.action>

Para criar um Researcher ID:

- ➢ entrar na intranet UFRJ e clicar no no logo *Periódicos*;
- ➢ selecionar Buscar Bases;
- ➢ clicar em **Web of Science;**
- ➢ clicar em Minhas ferramentas e, em seguida, Researcher ID.

## <span id="page-23-1"></span>**3.4**. **Redalyc/ Red de Revistas Científicas de América Latina y el Caribe, España y Portugal** <http://autores.redalyc.org/iniciaAutores.oa>

Una plataforma que permite identificar tus trabajos publicados en revistas arbitradas de Acceso Abierto indizadas en Redalyc y crear tu página de autor. Integra tu producción a través del servicio Autores-Redalyc con otras plataformas como ORCID. Conoce los indicadores de descargas, coautoría, etc. Exporta tu producción científica en PDF y XML.

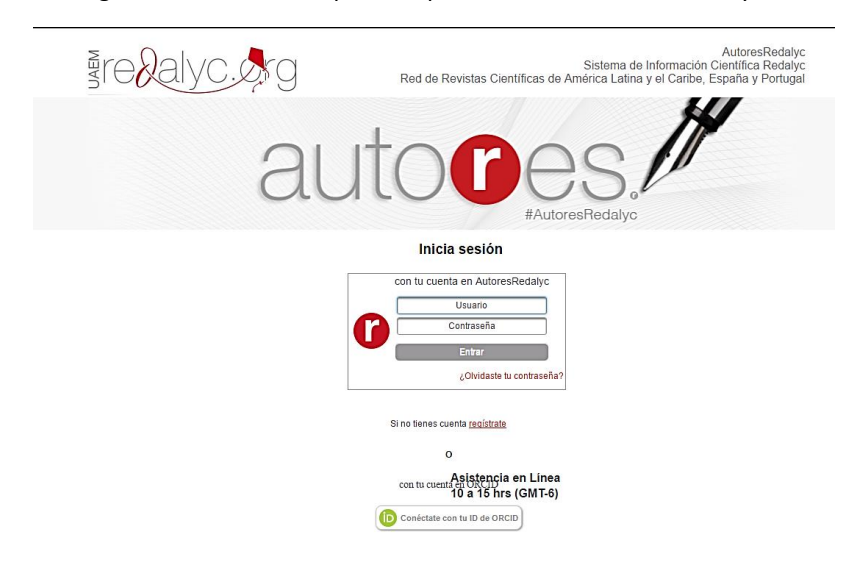

### <span id="page-24-0"></span>**3.5 Scopus Author ID**

Para ter um Scopus AuthorID:

- ➢ entrar na intranet UFRJ e clicar no no logo *Periódicos*;
- ➢ selecionar Buscar Bases;
- ➢ clicar em SCOPUS (Elsevier);
- $\triangleright$  clicar em Register;
- $\triangleright$  completar com os dados solicitados.

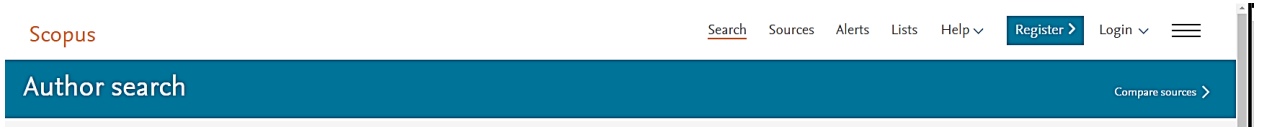

# **Não se esqueça de clicar em SAIR ao sair da intranet-UFRJ.**

# <span id="page-24-1"></span>**4. Redes sociais**

**Research Gate** <http://www.researchgate.net/> **Academia.edu** <https://www.academia.edu/>

# <span id="page-24-2"></span>**5. E os congressos?**

Vale a pena a leitura de

TEPEREK, M. Como aproveitar ao máximo uma conferência acadêmica – uma lista de verificação para antes, durante e após a reunião

[Publicado originalmente no blog LSE Impact of Social Sciences em Março/2018] [online]. SciELO em Perspectiva, 2018 [viewed 29 March 2018].

Available from: [http://blog.scielo.org/blog/2018/03/21/como-aproveitar-ao](http://blog.scielo.org/blog/2018/03/21/como-aproveitar-ao-maximo-uma-conferencia-academica-uma-lista-de-verificacao-para-antes-durante-e-apos-a-reuniao-publicado-originalmente-no-blog-lse-impact-of-social-sciences-em-marco2018/)[maximo-uma-conferencia-academica-uma-lista-de-verificacao-para-antes-](http://blog.scielo.org/blog/2018/03/21/como-aproveitar-ao-maximo-uma-conferencia-academica-uma-lista-de-verificacao-para-antes-durante-e-apos-a-reuniao-publicado-originalmente-no-blog-lse-impact-of-social-sciences-em-marco2018/)

## [durante-e-apos-a-reuniao-publicado-originalmente-no-blog-lse-impact-of](http://blog.scielo.org/blog/2018/03/21/como-aproveitar-ao-maximo-uma-conferencia-academica-uma-lista-de-verificacao-para-antes-durante-e-apos-a-reuniao-publicado-originalmente-no-blog-lse-impact-of-social-sciences-em-marco2018/)[social-sciences-em-marco2018/](http://blog.scielo.org/blog/2018/03/21/como-aproveitar-ao-maximo-uma-conferencia-academica-uma-lista-de-verificacao-para-antes-durante-e-apos-a-reuniao-publicado-originalmente-no-blog-lse-impact-of-social-sciences-em-marco2018/)

Uma sugestão: levar cartões de visita, para não perder tempo com anotações ou com o onde anotar. Um exemplo.

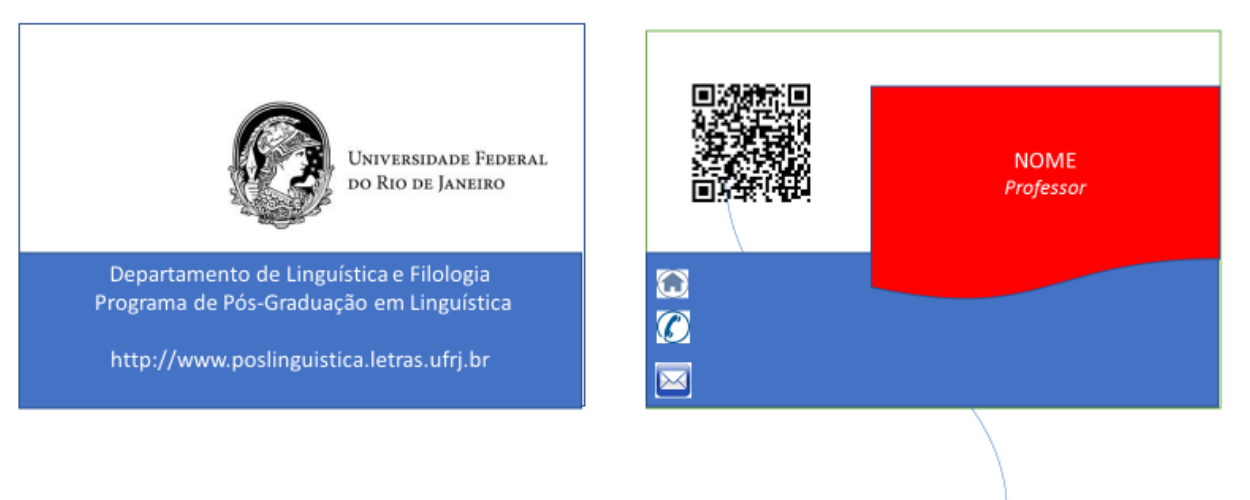

Remeter para o Lattes, por exemplo

# <span id="page-25-0"></span>**6. E onde publicar?**

Para o [Sistema Nacional de Pós-Graduação,](http://www.capes.gov.br/avaliacao) os periódicos são classificados. A consulta aos periódicos e sua classificação no sistema Periódicos Qualis Capes se faz pela [Plataforma Sucupira.](https://sucupira.capes.gov.br/sucupira/)

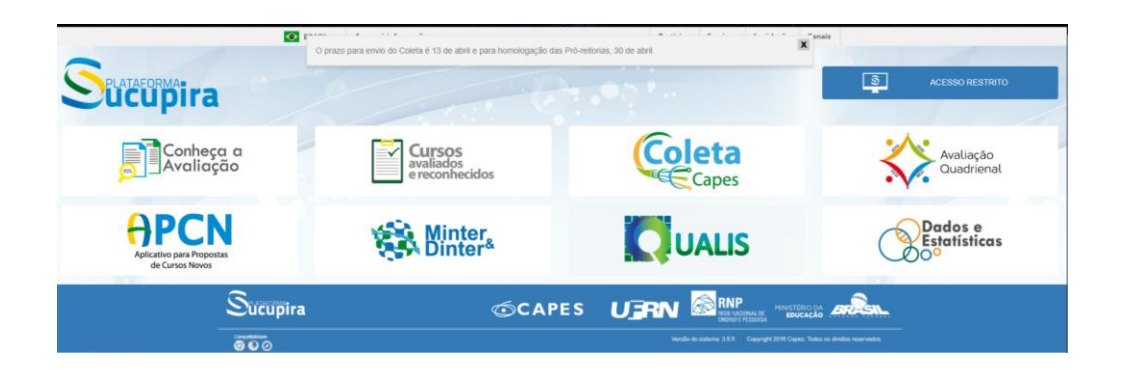

Teses, dissertações, monografias e outros trabalhos devem ser enviados para o Repositório Institucional da UFRJ, o Pantheon<http://pantheon.ufrj.br/>.

**Quando tiver de apresentar seu Lattes acompanhado da comprovação:**

- **se divulgada a tabela de pontuação que será utilizada nessa avaliação específica, analise-a com cuidado;**
- **veja qual a opção de modelo de currículo para impressão que mais lhe interessa e as demais opções apresentadas. Um exemplo:**

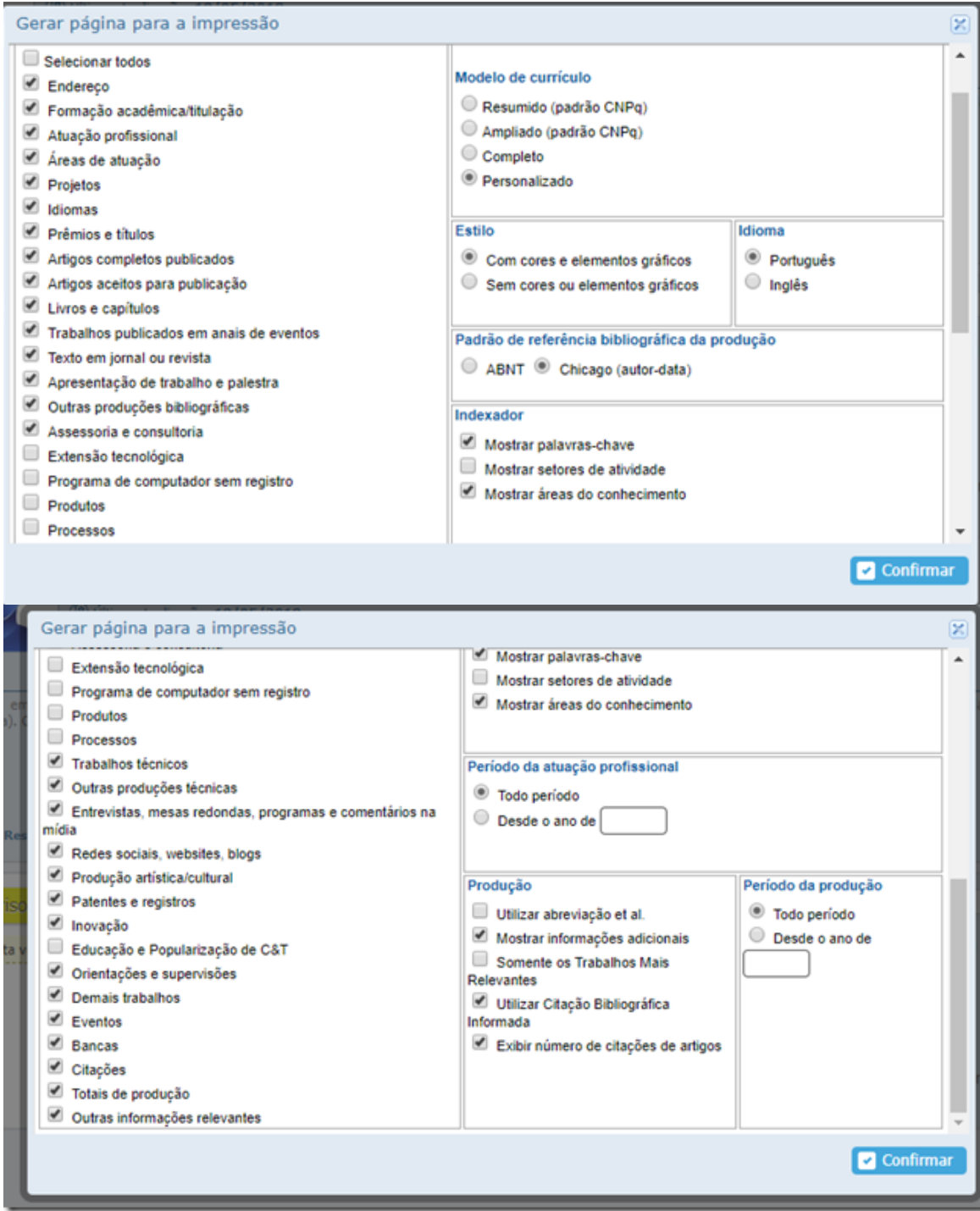

**No modelo resumido, por exemplo, desaparece a informação sobre os congressos serem internacionais ou locais, ficando apenas o título e (Apresentação de Trabalho/Outra).** 

• **faça uma coindexação entre cada informação no Lattes e sua comprovação. Se não está comprovado, não pontua; se está comprovado, mas não está previsto na tabela, veja com cuidado se não preencheu mal o cv e está perdendo pontuação.**

# <span id="page-27-0"></span>**7. Alguns tutoriais**

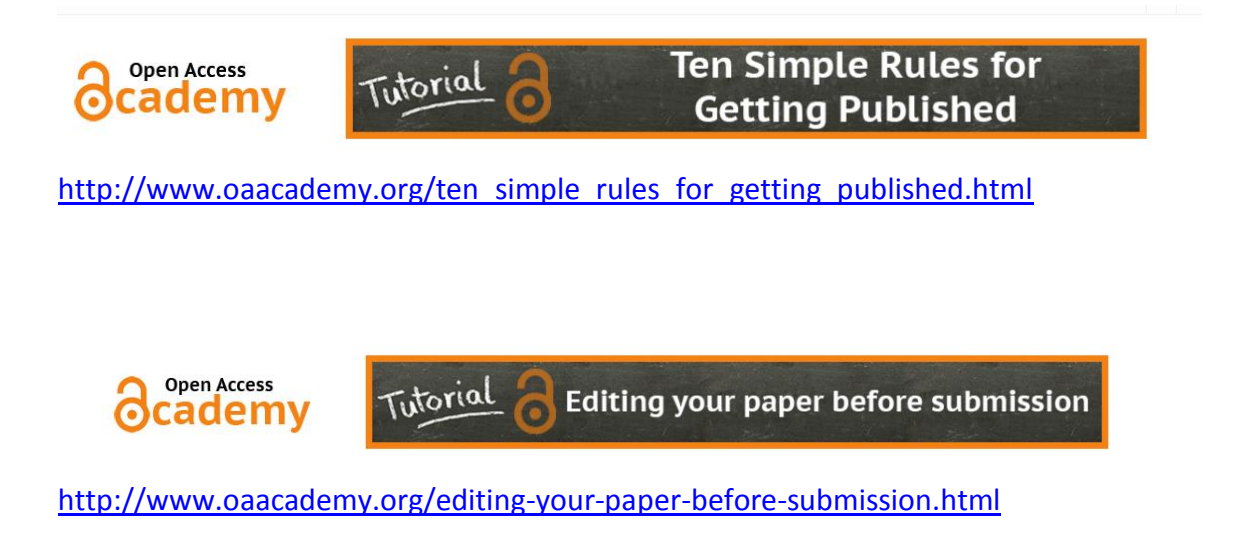

How to get published<br>What distinguishes a good manuscript from a bad one?

Publishing Connect

https://www.elsevier.com/ data/assets/pdf file/0003/91038/Get-Published-Quick-Guide.pdf

Rio de Janeiro, 30 de abril de 2018